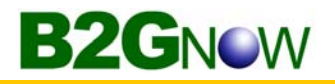

### **To create a contact**

- 1. Open the **Create** menu, and then click **New Contract**.
- 2. Complete the form.

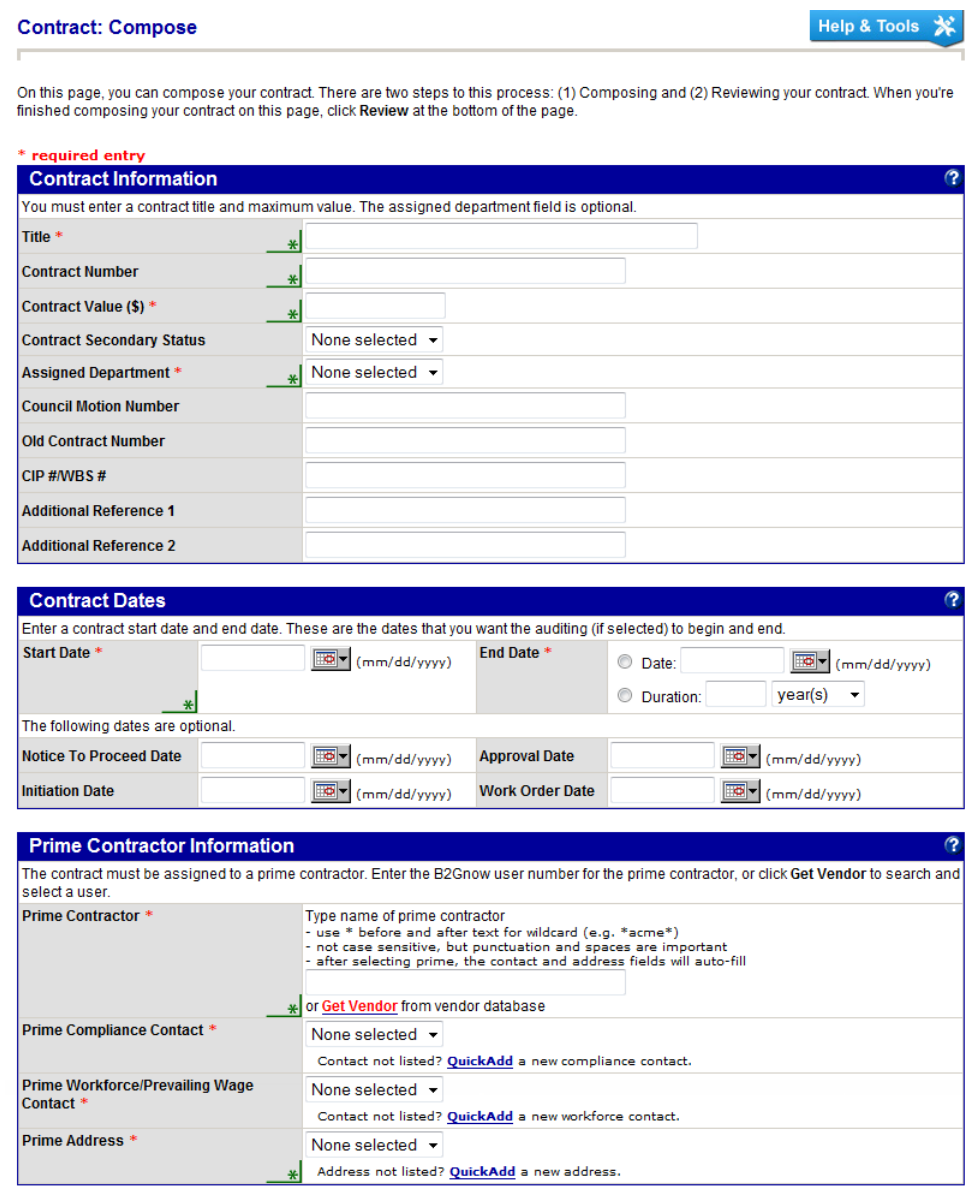

**NOTE:** Some fields and options may be different based on your organization's configuration.

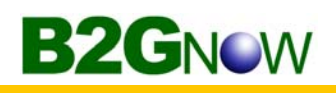

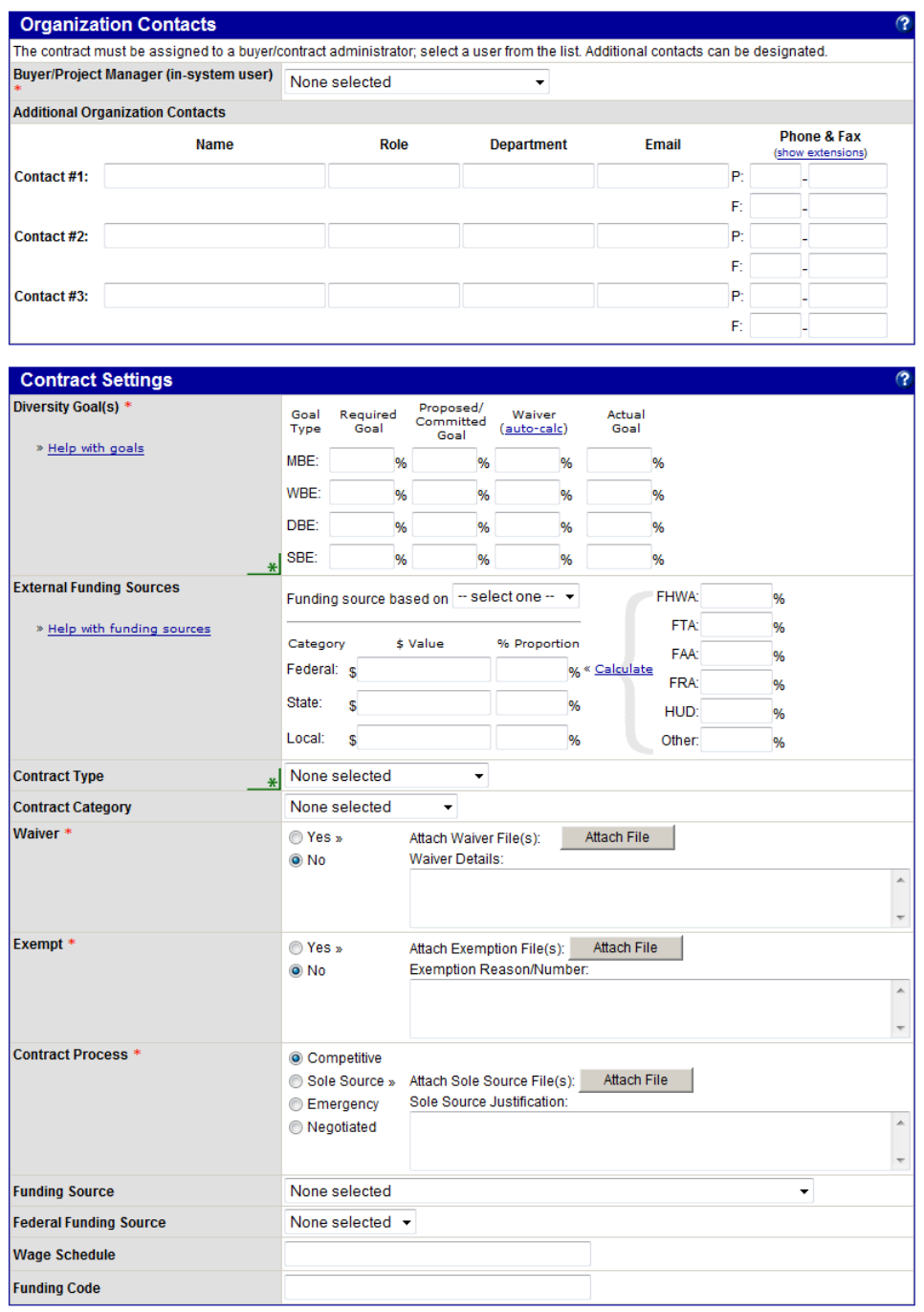

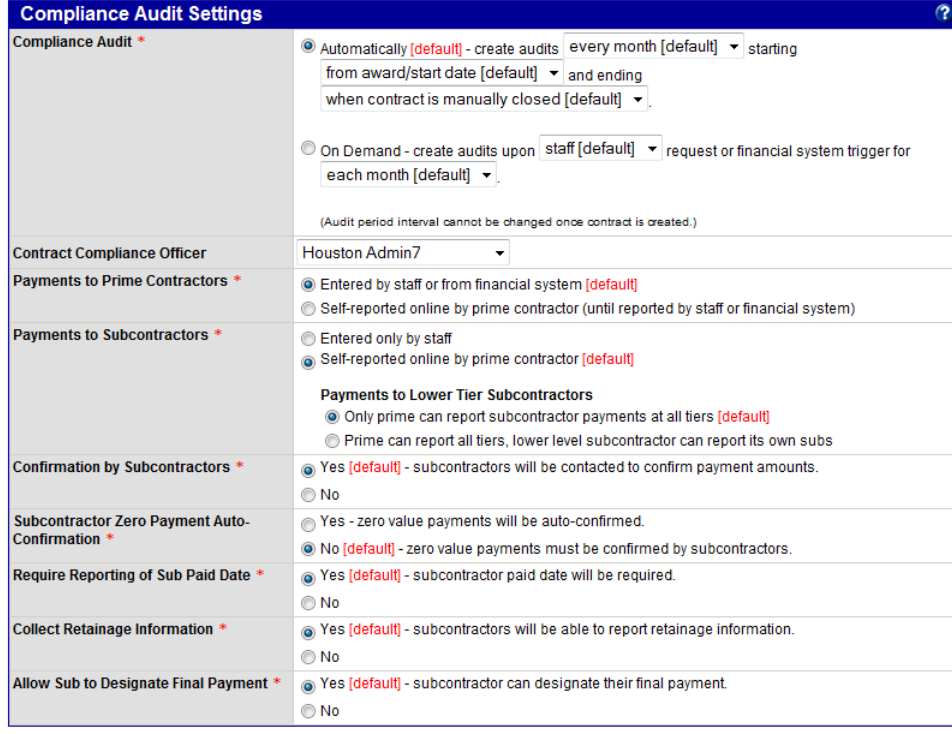

### **Workforce/Prevailing Wage Settings**

Select the appropriate settings for this contract. Some settings are optional, but by selecting them you will improve the quality and detail of your<br>reports. Workforce/Prevailing Wage Audit \*  $\textcircled{ }$  No workforce/prevailing wage audits of this contract. O Automatically - create audits every quarter with per-employee summary v starting  $\boxed{3}$  (mm/dd/yyyy). mm/dd/yyyy) and ending

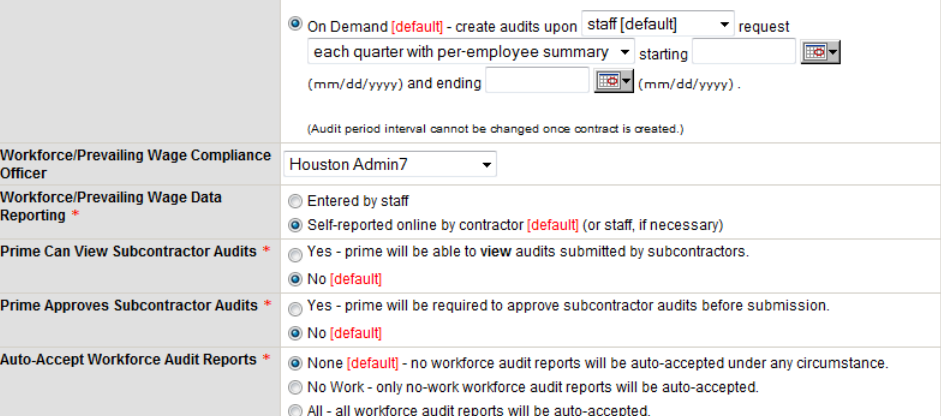

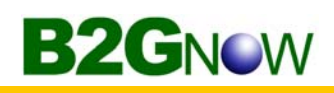

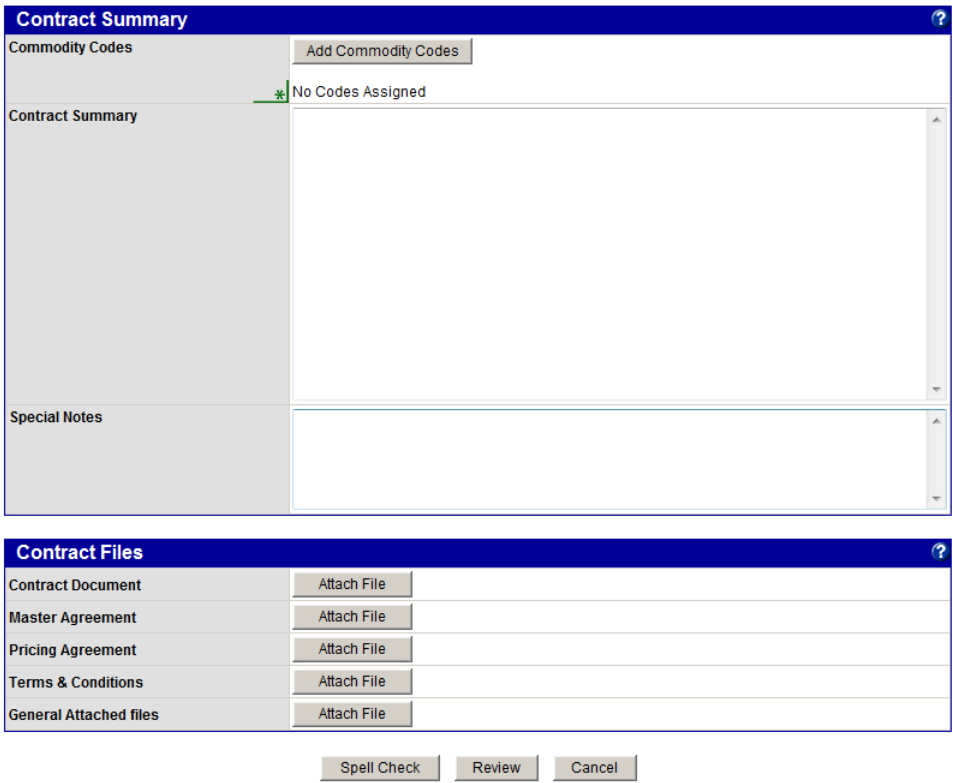

- 3. To verify information, click **Review**.
- 4. Click **Save**.

# **Searching for and viewing contracts**

You can complete a search for your contracts or quickly view your contract list. After locating the contract you want to work with, you can open it to view and update the contract details.

## **Searching for contracts**

To complete a search, enter or select search parameters on the Search: Contracts page. You can complete a search as broad or narrow as you want. For example, you can search for all contracts assigned to your department or only search for contracts assigned to you.

#### **To search for a contract**

- 1. From the **Search** menu, click **Contracts**.
- 2. Enter or select search parameters. For search tips, see Chapter 1 System Overview: Tips for performing searches.